## Procedural Update – Filing Ballots and Obtaining a Ballot Report

Effective in cases where the Chapter 11 Plan is filed **on or after February 6, 2012,** Ballots may be submitted electronically. Outside users will be able to access the new filing event through CM/ECF, with a login and password, or through the following link, https://pacer.flmb.uscourts.gov/cmecf/ballots/submission.asp, on the Court's website, for those who do not have access to the Court's electronic filing system. Those Ballots received in paper form will be docketed, as Court staff receive them. This new process makes Ballots available for immediate viewing.

Submitting a Ballot through CM/ECF

• For those with access to the Court's CM/ECF system, Ballots can be submitted through the Bankruptcy – File Chapter 11 Ballots event.

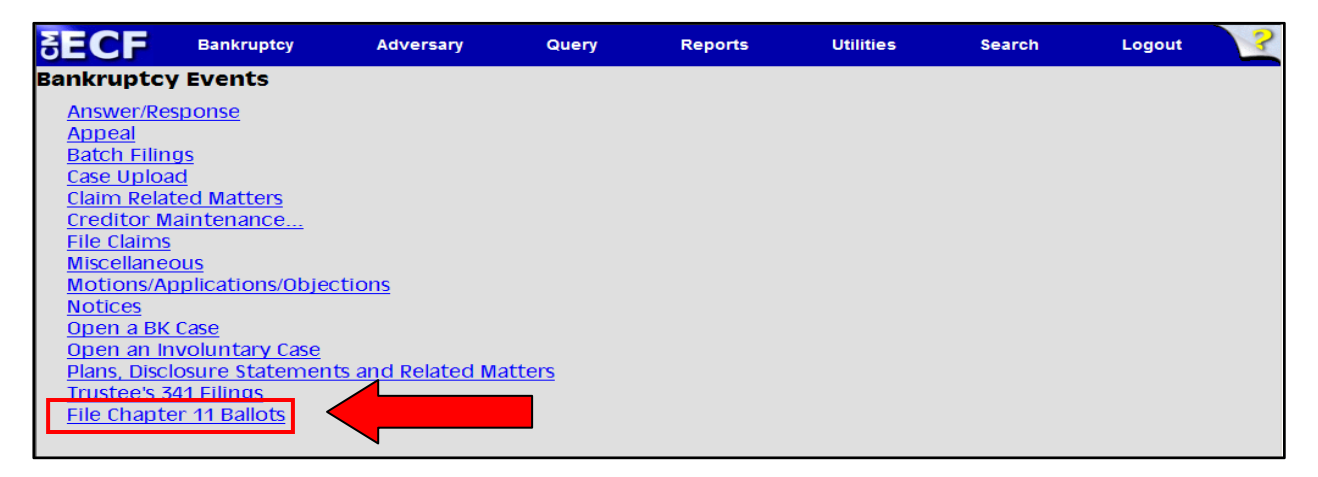

## Submitting a Ballot through the External Website Link

• Alternatively, Ballots can be submitted through the Chapter 11 eBallots link, which is available in the *Electronic Filing section of the* Court's website.

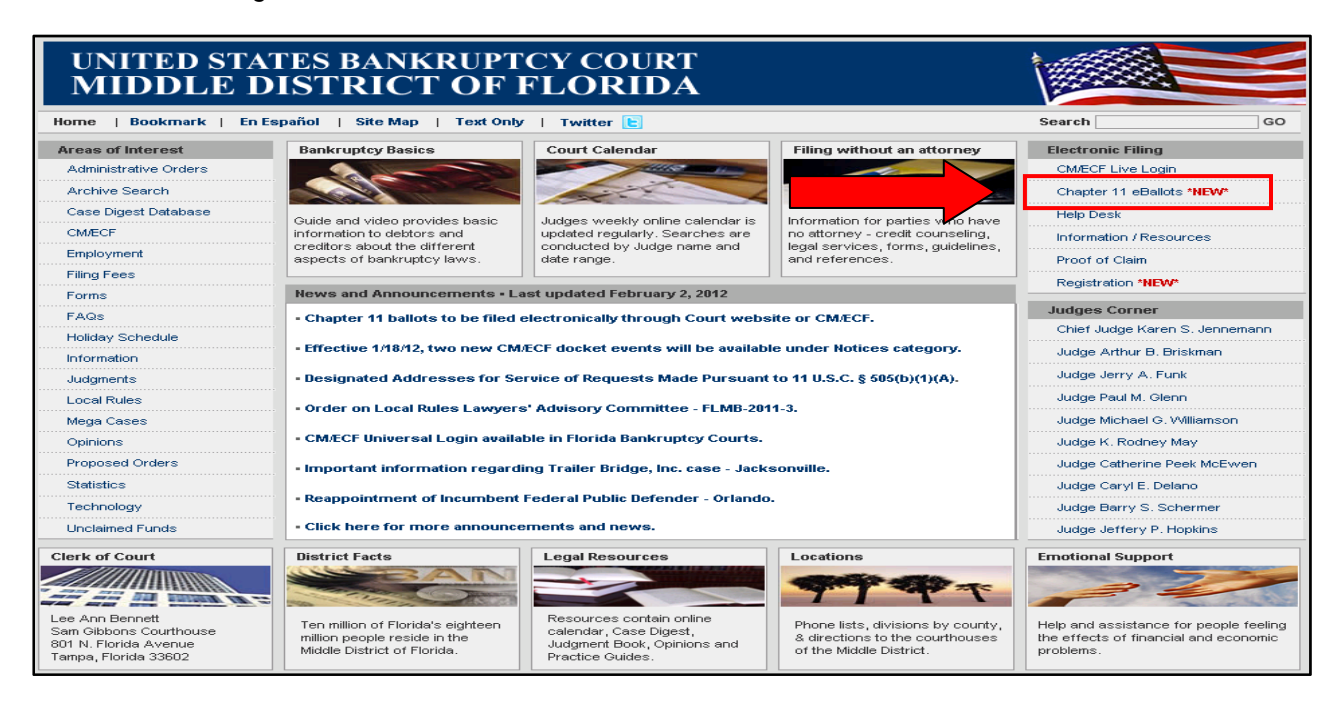

- After selecting the File Chapter 11 Ballots event, or accessing the external Chapter 11 eBallots link, the Ballot Submission Screen displays.
- In order to successfully complete the process, the submission form should be completed in its entirety.
- Enter the name of the person who submitted the Ballot in the *Submitter Name* field.
- Enter the creditor name, as it appears on the Ballot, in the *Creditor Name* field.
- Enter the complete case number, using a **colon** between the Division and case year in the *Case Number* field. After entering the case number in this field, the full case number (including the Judge's initials) and case name populate under the *Case Number* field. **Ballots can only be submitted in Chapter 11 cases.**
- The *Class in Plan, Amount and Disposition of Ballot* information will be completed based on the information contained on the ballot.
- Attach the PDF image of the Ballot through *Browse.*
- Enter the answer to the *Security Check* question in the text entry field and left-click *Verify*.

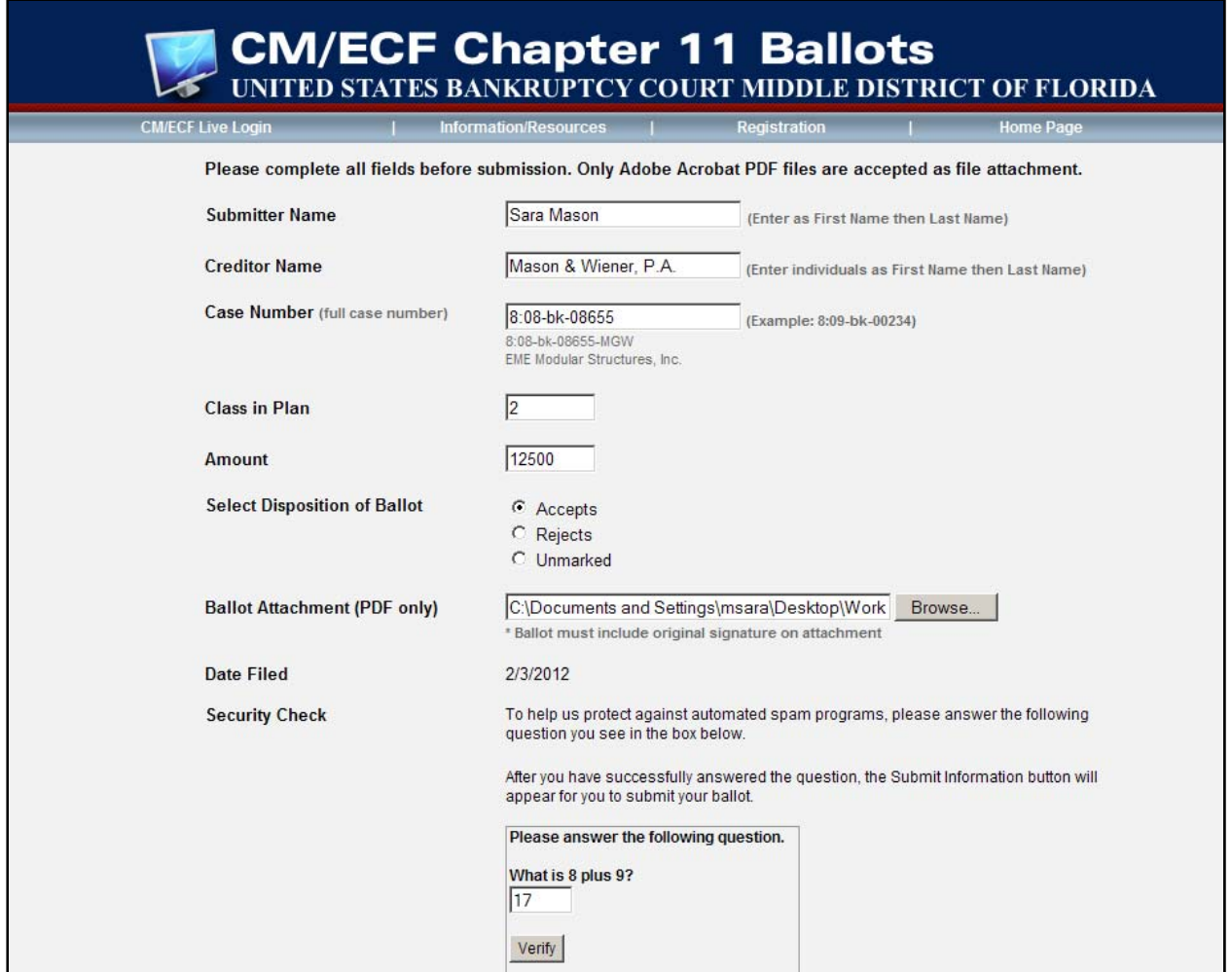

• A message displays indicating the *Security Check* question was answered correctly. Click *OK* to close the dialogue box.

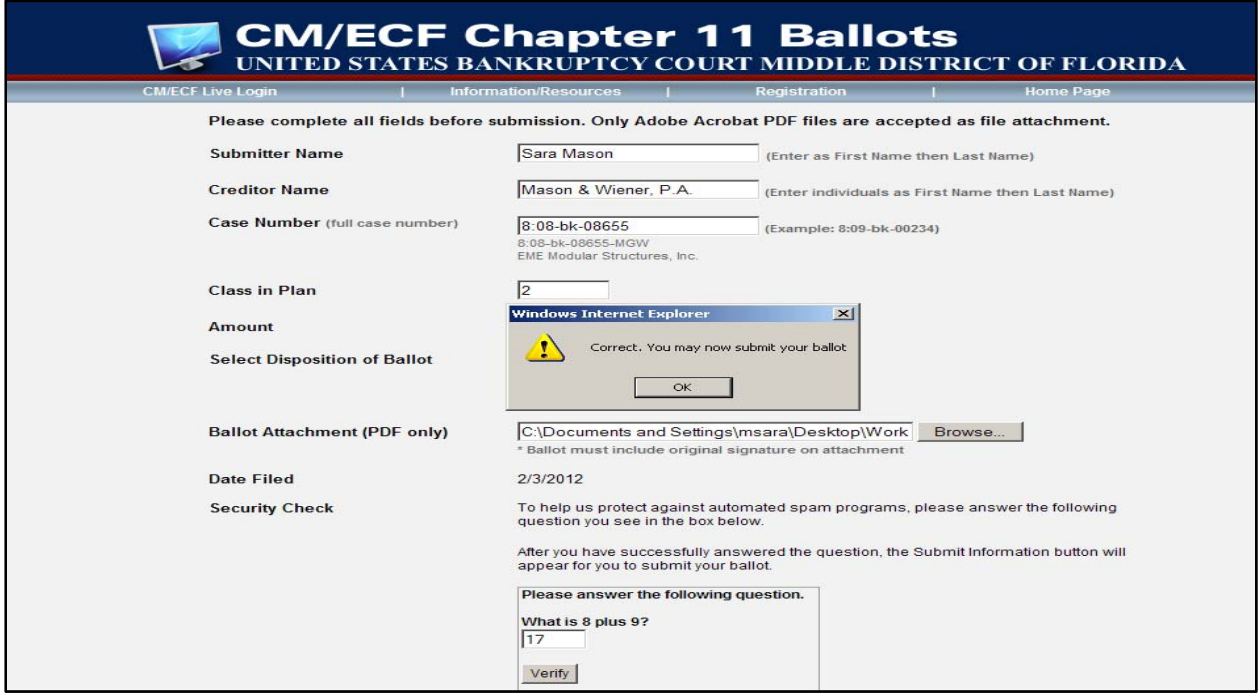

• Left-click *Submit Information*.

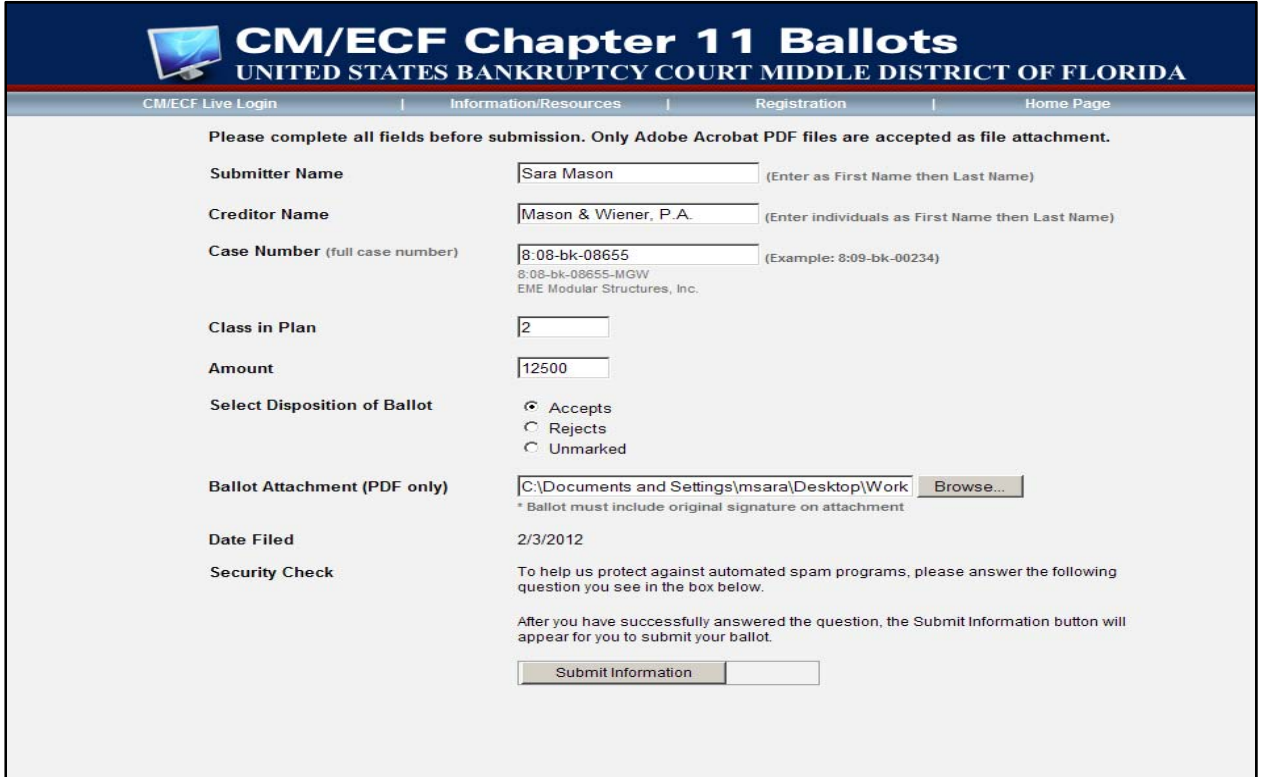

• After clicking *Submit Information,* a warning message displays. Verify the information entered on the form is accurate and click *OK* to close the dialogue box and complete the submission.

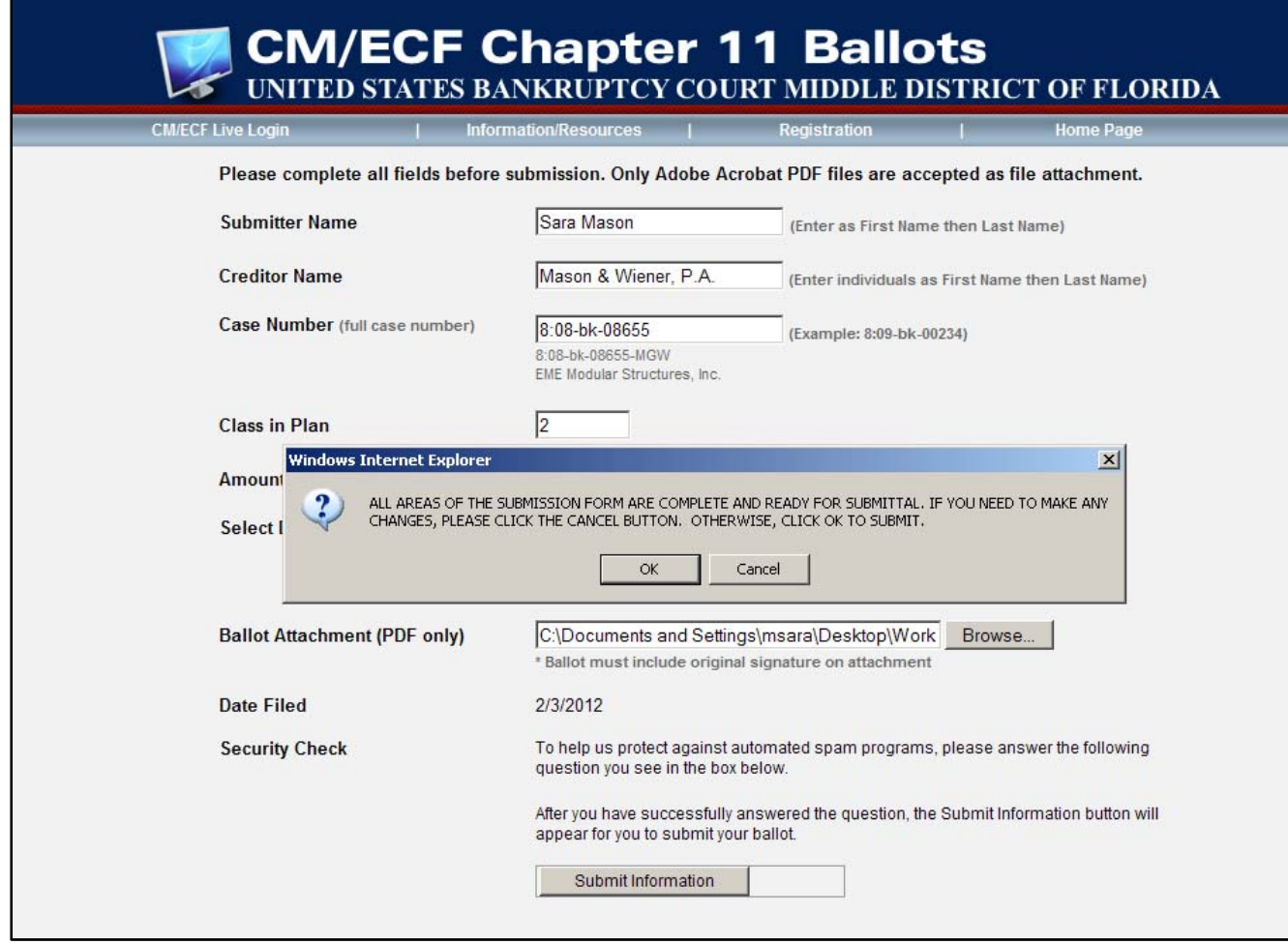

• A confirmation screen indicating the successful submission of the Ballot displays.

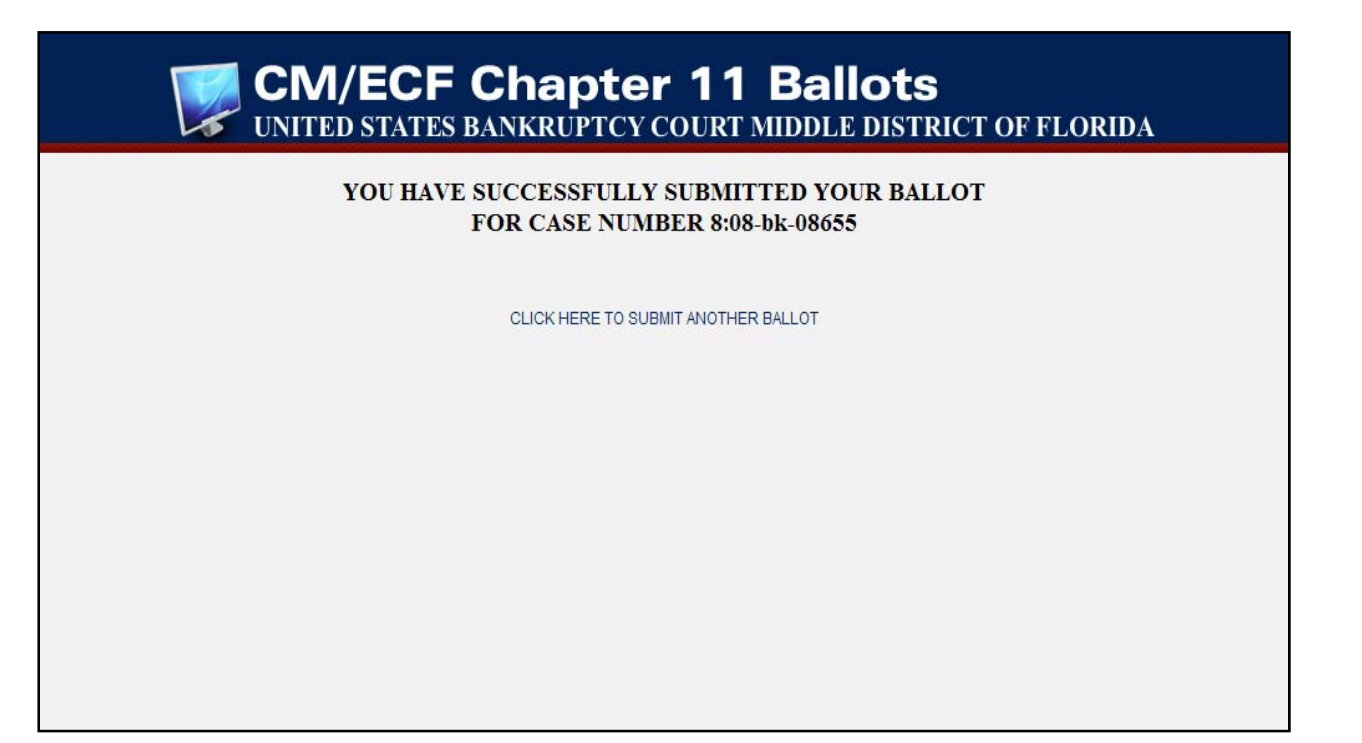

## Obtaining a Ballot Report through PACER

• A report of the Ballots filed in a specific case can be generated through the Reports – Ballot Report event. This report option is located under the *Case Information Reports* section of the menu. **Note: Accessing this report will require you login to CM/ECF (as if filing a document) and PACER** consequently, you must be an electronic filer in the Middle District Bankruptcy Court and have a PACER account to access this report

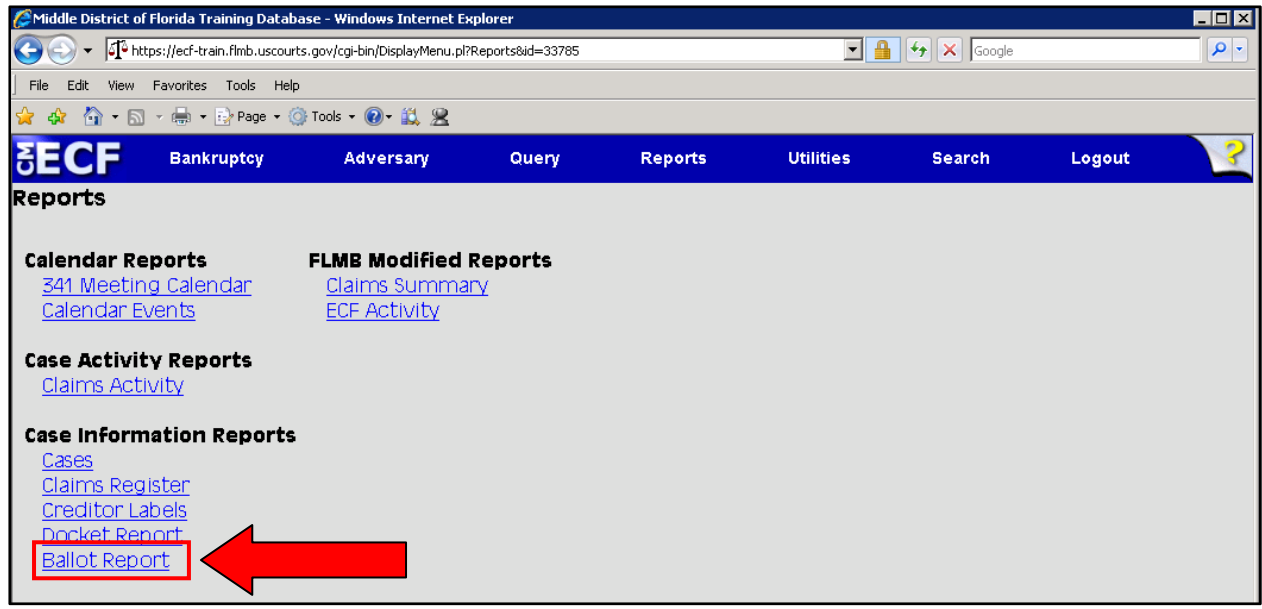

- After selecting Ballot Report, the Report Screen displays.
- Enter the complete case number, using a **colon** between the Division and case year in the *Case Number* field.
- The *Ballots filed between* search criteria defaults to the current month, however the date range can be adjusted, as needed, to generate a report with a different range. **Note:** To exclude "Late Filed Ballots" change the last date in the search field to the date established as the deadline to file Ballots. A report featuring only "Late Filed Ballots" can be generated by limiting the search range to the date immediately following the Ballot deadline through the current date.
- After entering the information, left-click *Submit Report*.

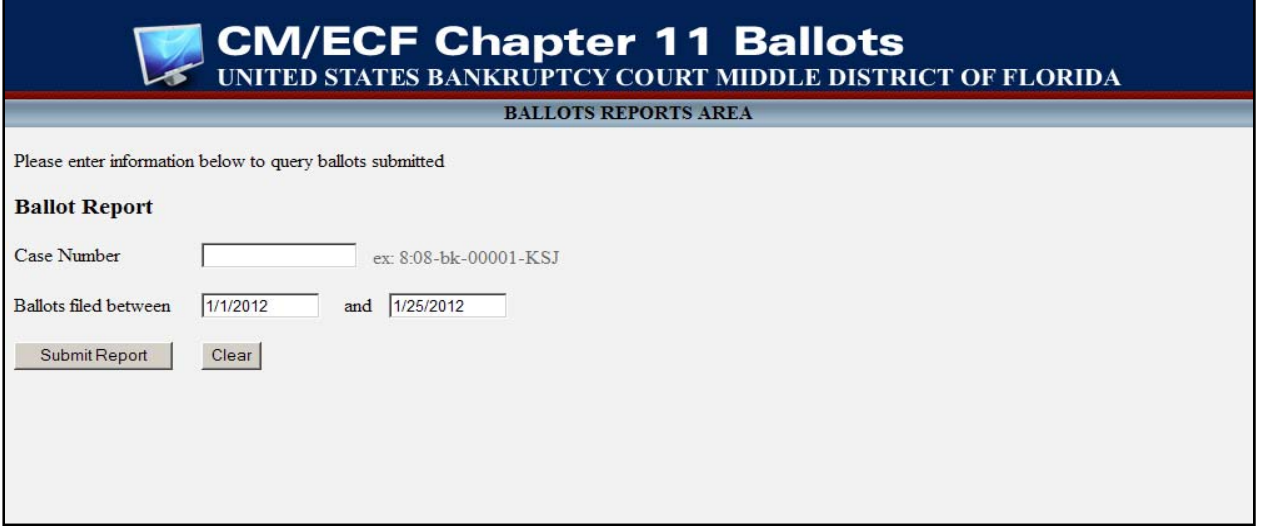

• The results display. The Ballot Report includes the case number, case name and period for which the report was generated. The Ballots are sorted by date filed and document number. The report also includes the name of the individual who submitted the Ballot, the class, amount of each Ballot, the name of the creditor who filed the Ballot and an indication whether the plan is being accepted or rejected by the creditor.

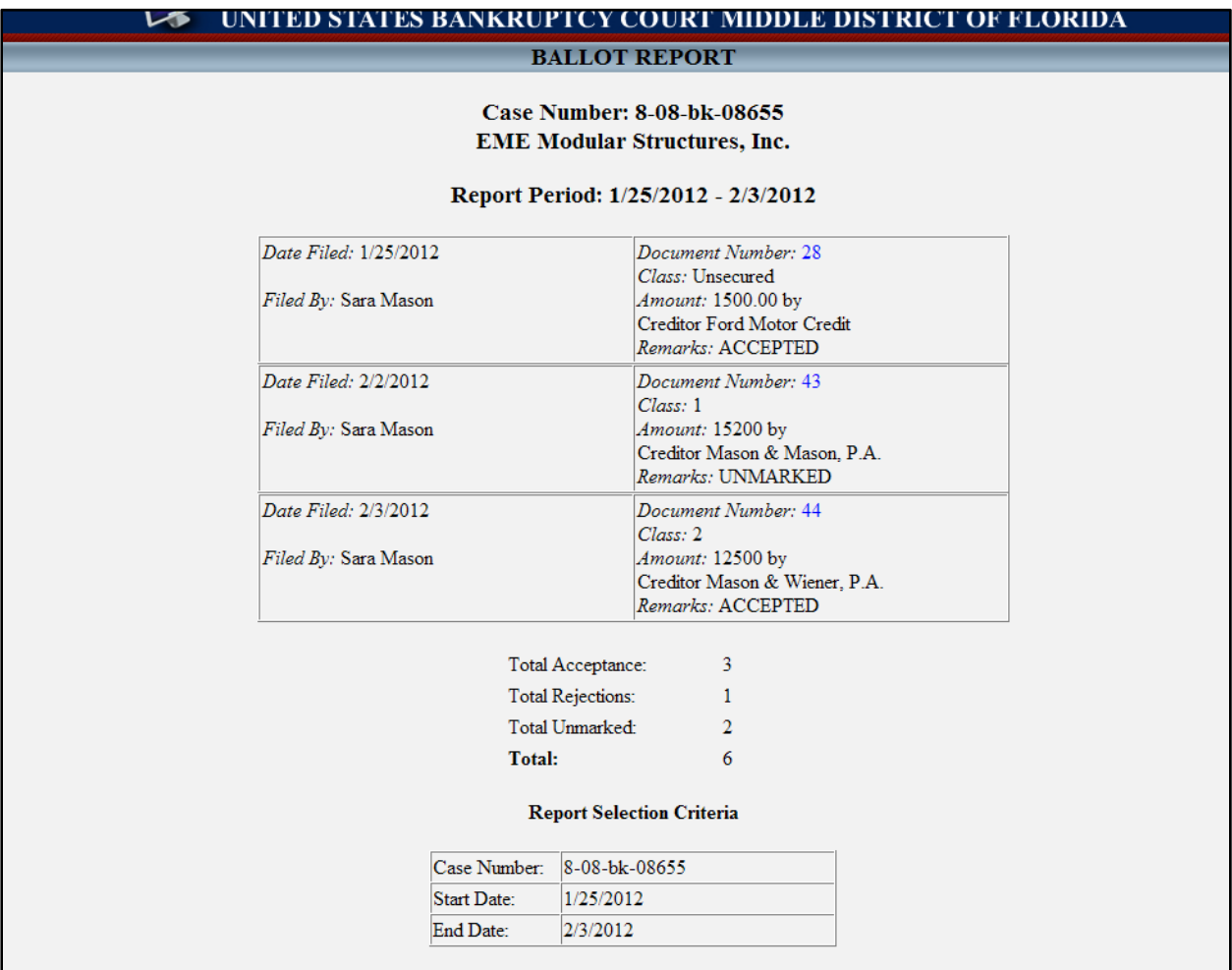

• This preliminary Ballot Tabulation may include late filed or otherwise invalid ballots and is not intended to be a pre-determination of the proper inclusion or exclusion of any ballot in the final tabulation. The responsibility for independently reviewing and tabulating acceptances and rejections for the plan remains with the attorney for the plan proponent. In addition, a judge may exercise discretion as to whether late or improperly filed ballots may be included in the final ballot tabulation.